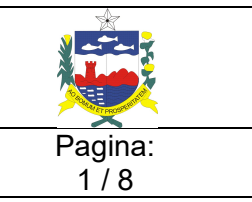

# Código: PRC-CGTI-063

### **OBJETIVOS**

Descrever o fluxo de ações a serem executadas para instalação do leitor biométrico, utilizado pelo sistema E-CLINICAS.

Classificação da Informação: **RESTRITO** 

## 1. APLICAÇÃO

Aplica-se aos Operadores e Analistas de Infraestrutura, localizados no cliente e na Central de Serviços.

## 2. DEFINIÇÕES

Instalação e teste do leitor biométrico, que será utilizado nas clinicas de trânsito, credenciadas ao DETRAN-AL.

## 3. ATIVIDADES/DESCRIÇÃO DAS ETAPAS

### 3.1. INSTALAR O LEITOR BIOMÉTRICO

- 3.1.1. Acessar o link http://eclinicas.detran.al.gov.br;
- 3.1.2. Digitar CPF e senha, fornecido pelo DETRAN;
- 3.1.3. Ao logar no sistema, acessar o item de menu Informações e irá aparecer a seguinte tela:

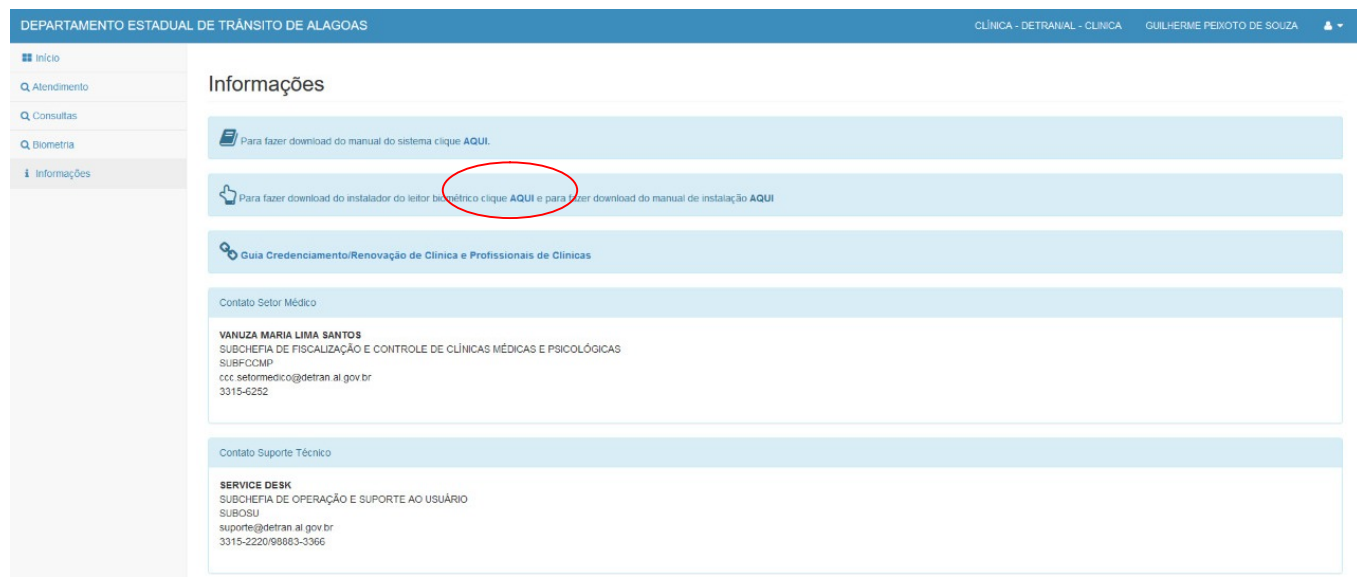

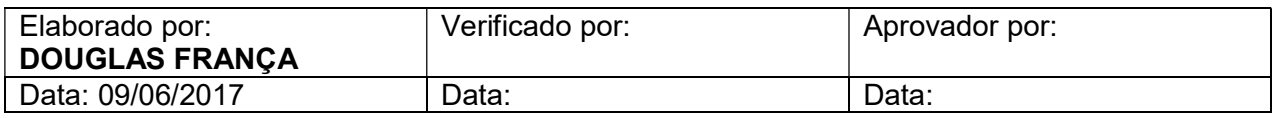

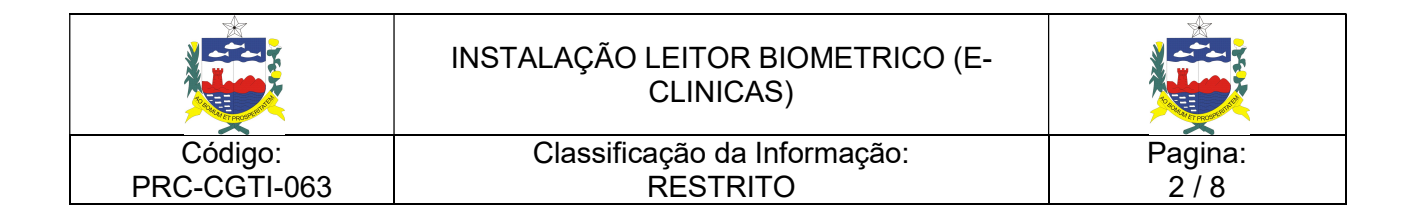

- 3.1.4 Clique no link para fazer o download do instalador Leitor Biométrico;
- 3.1.5 Em seguida, abrirá a seguinte tela:

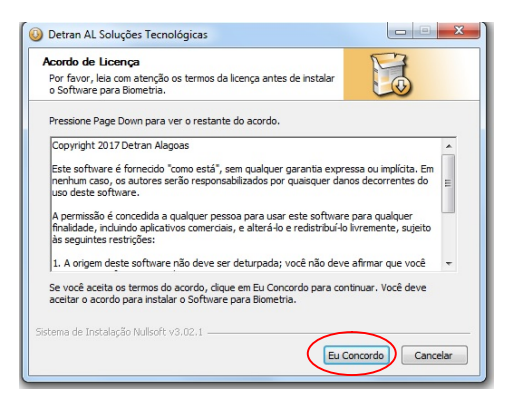

- 3.1.6 Clique em: "Eu concordo";
- 3.1.7 Na tela seguinte, clique em "Próximo";

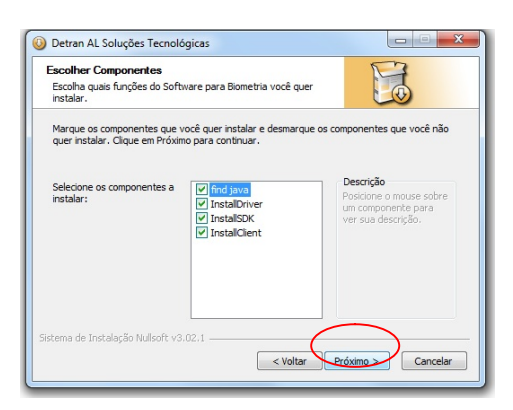

3.1.8 Selecione a opção "Instalar para todos os usuários deste computador";

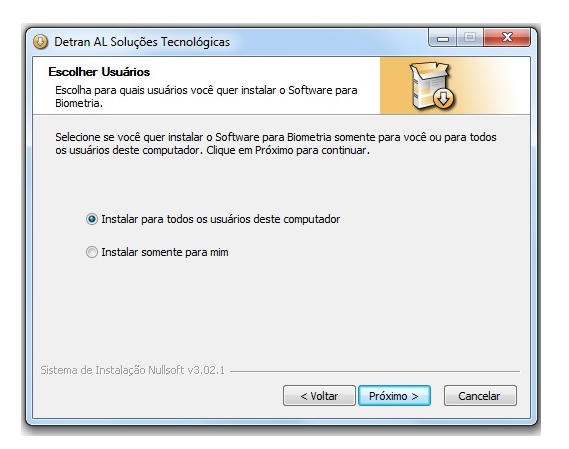

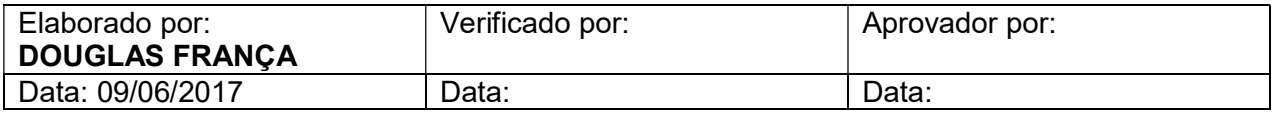

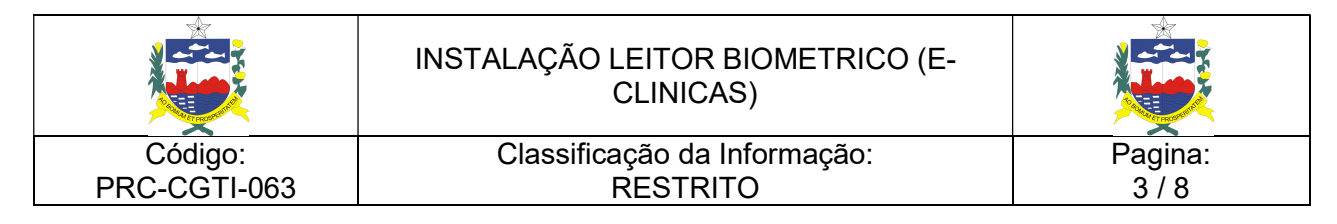

3.1.9 Paralelo a instalação do Leitor Biométrico, será instalado também o Java (caso a máquina não possua), que neste caso só é ir clicando em Instalar, avançar e fechar;

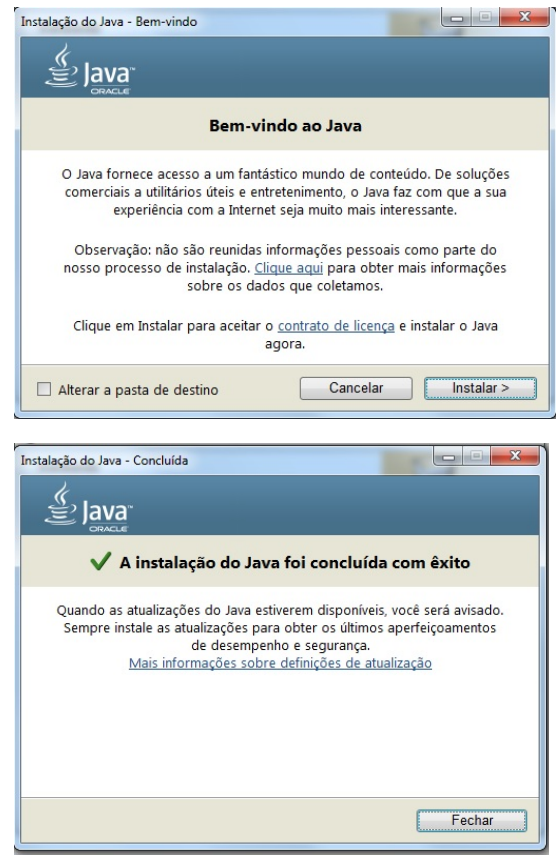

- 3.1.10 Após a instalação do Java, será instalado (automaticamente) o EasyInstallation, que é o instalador do Leitor Biométrico;
- 3.1.11 O leitor biométrico não deve estar conectado no computador;

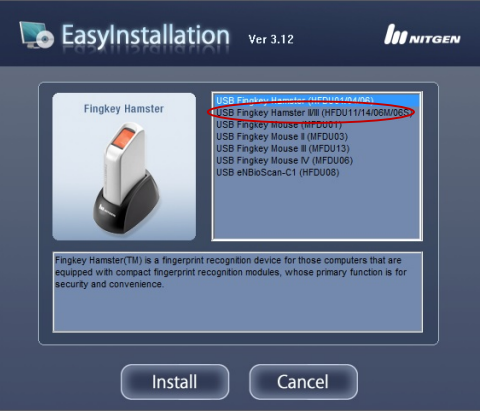

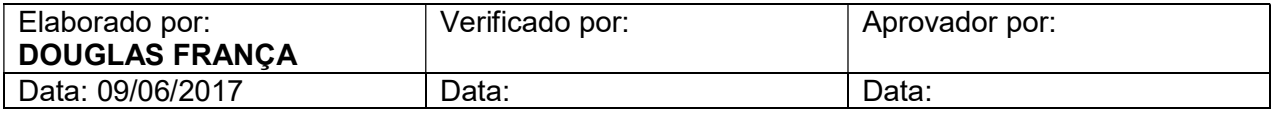

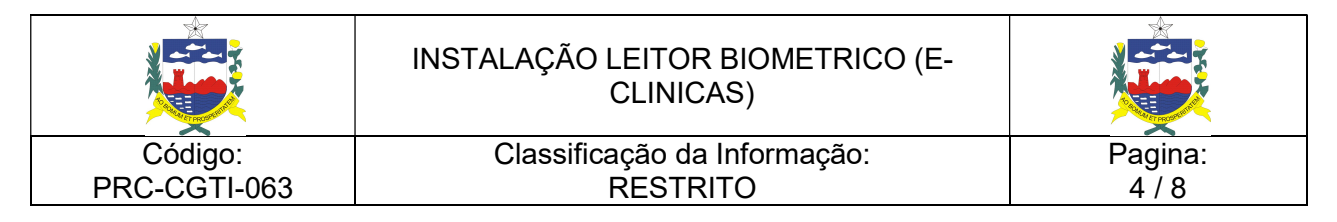

- 3.1.12 O modelo utilizado e homologado pelo Detran, é o FINGKEY HAMSTER II/III;
- 3.1.13 Será solicitado a instalação do NITGEN, clicar em "Instalar e marcar a opção

Sempre confiar em software da "NITGENCOMPANY Co. Ltd";

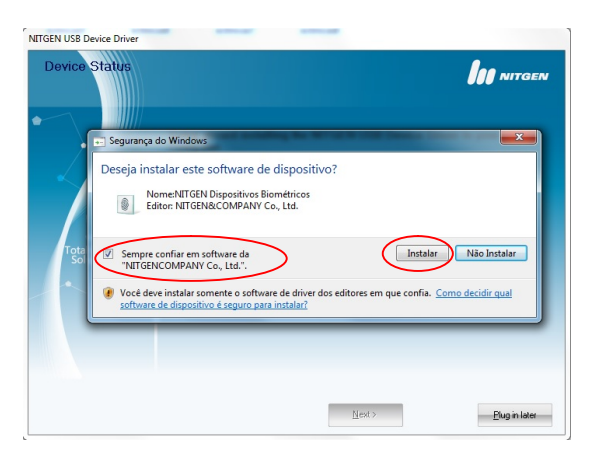

3.1.14 Agora, conecte o leitor biométrico e aguarde o Windows instalar os drivers necessários. Isso será feito automaticamente.

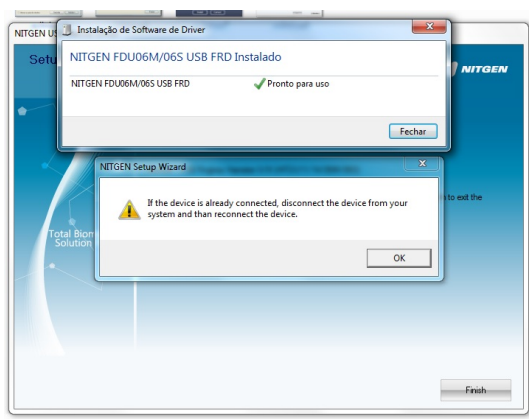

3.1.15 Após a instalação dos drivers do leitor biométrico, será iniciada a instalação do NITGEN. Na primeira tela, clique em NEXT;

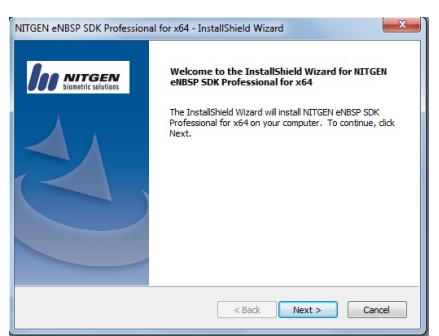

3.1.16 Na tela seguinte, **contract en la contract de la contract de la contract de la contract de la contract de l** 

os termos;

.

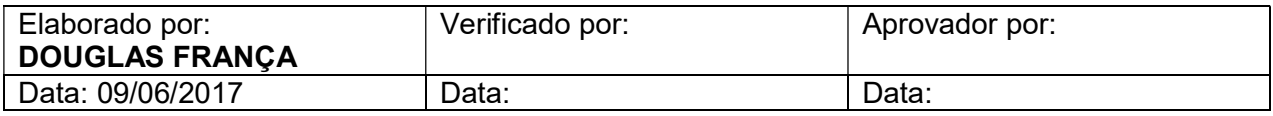

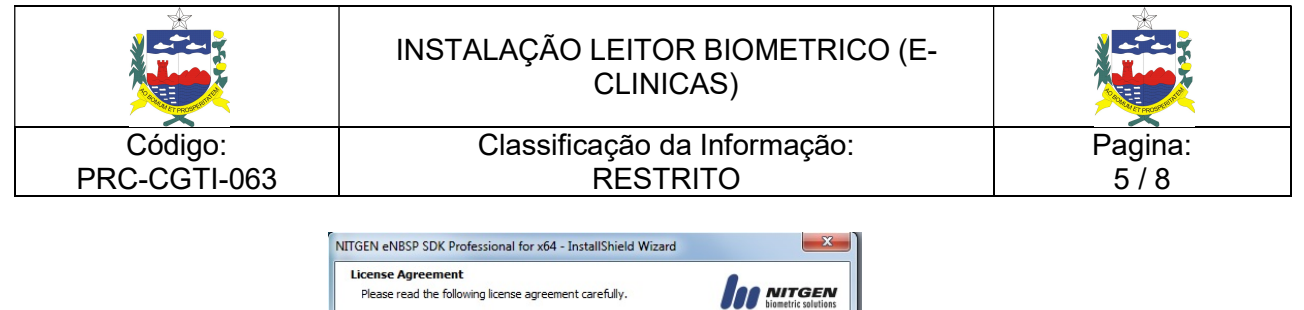

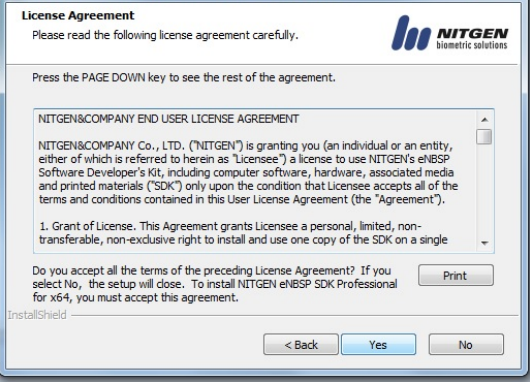

- 3.1.17 Na tela seguinte, preencha com os seguintes dados:
	- User Name: DETRAN
	- Company Name: DETRAN
	- Serial Number: 010101-BFA9CA29B815101D-D498379F67E452D8

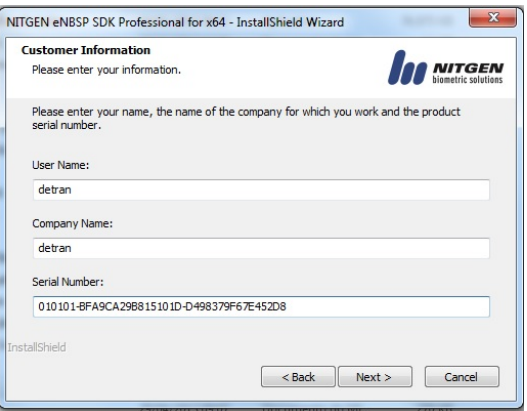

3.1.18 Em seguida, clicar em Next e Next. Quando aparecer a tela abaixo, clique em Não;

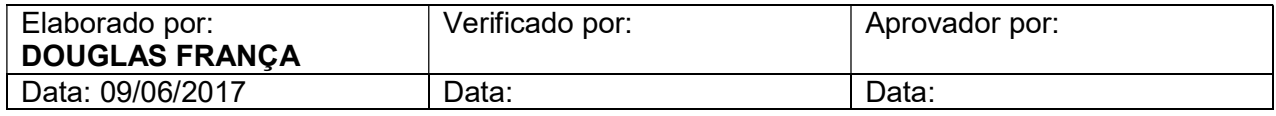

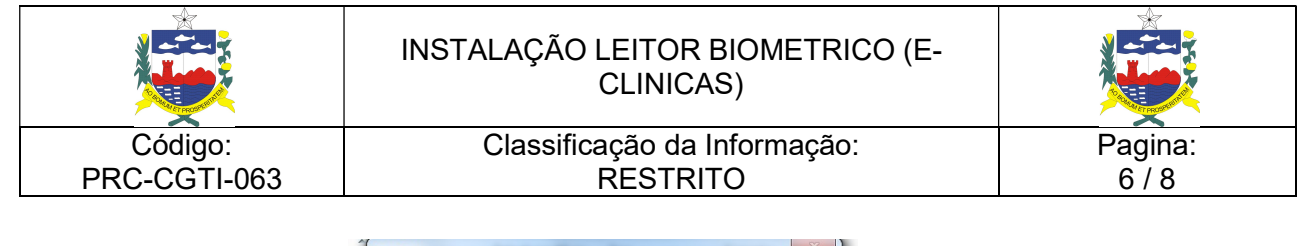

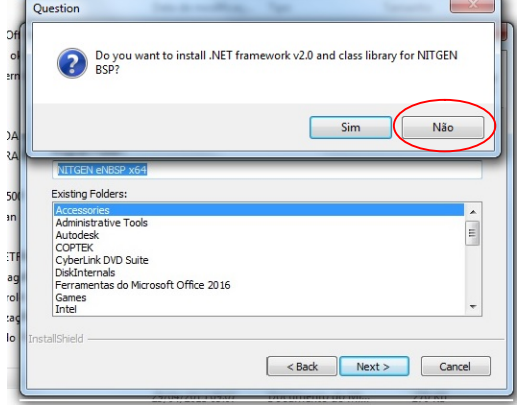

3.1.19 Para finalizar a instalação, clique em "fechar";

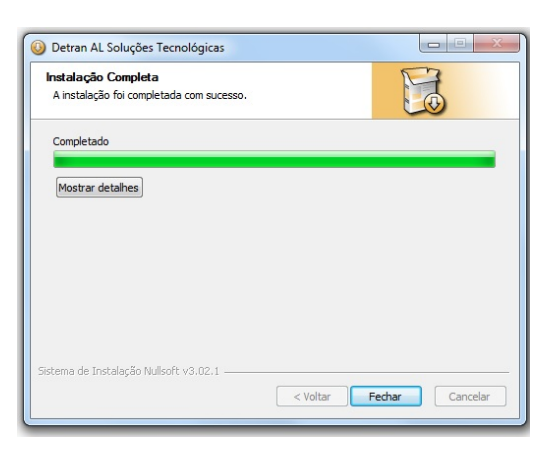

## 3.2. TESTAR O LEITOR BIOMÉTRICO

3.2.1 Clicar no menu iniciar, executar. Digitar "nfd";

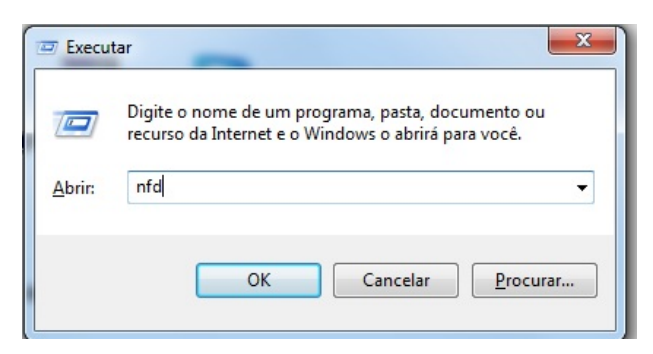

3.2.2 Irá abrir a seguinte tela:

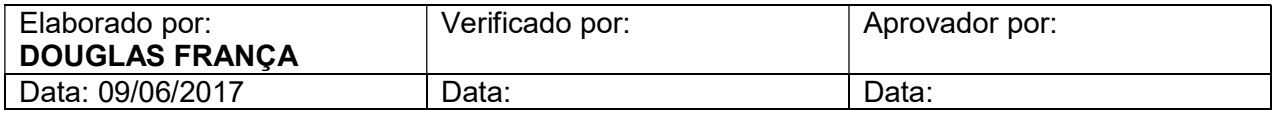

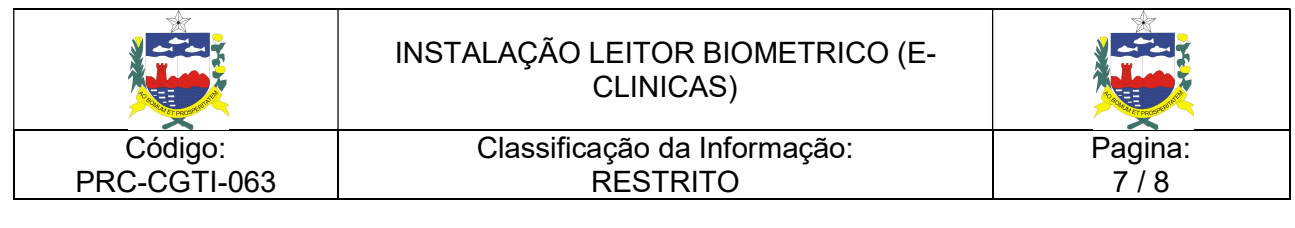

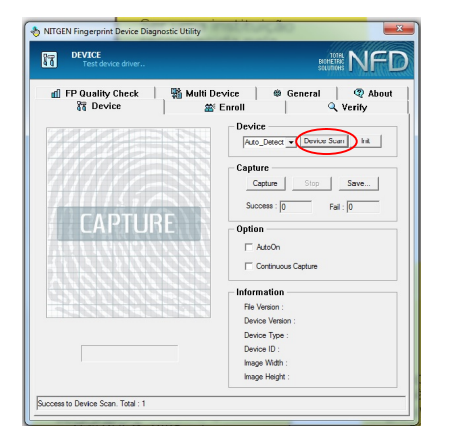

3.2.3 Caso apareça "Auto\_Detect" quando clicar em Device Scan, o leitor biométrico foi instalado corretamente.

## 4. PENDÊNCIAS / SUGESTÕES

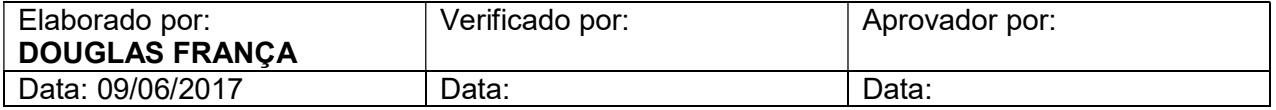

Não se aplica.

### 5. RESPONSABILIDADES E AUTORIDADES

Cabe aos Atendentes de 1º nível, Operadores e Analistas, realizarem o procedimento de abertura de chamado no GLPI.

### 6. PALAVRAS DE BUSCA

LEITOR, E-CLINICAS, BIOMÉTRICO.

#### 7. REGISTROS

Não se aplica.

### 8. REFERÊNCIAS

Não se aplica.

#### 9. FLUXOGRAMA

Não se aplica.

#### 10. ANEXOS

Não se aplica.

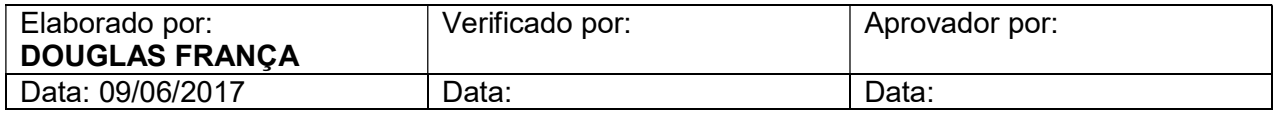